# **RICOH**

# **Imprinter fi-748PRB**

Guía del usuario

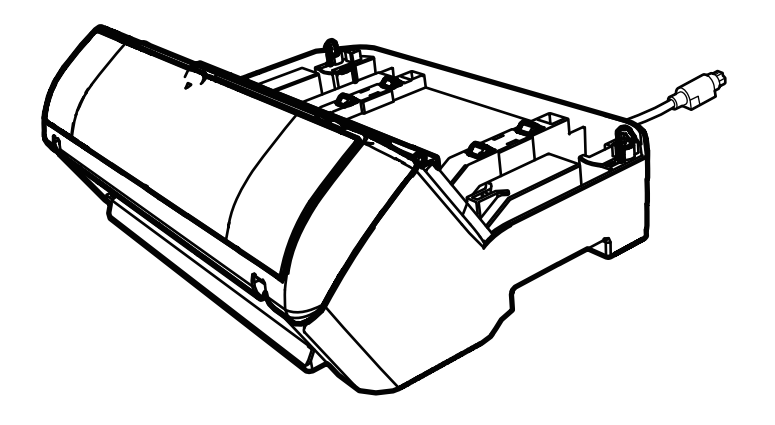

# **Contenidos**

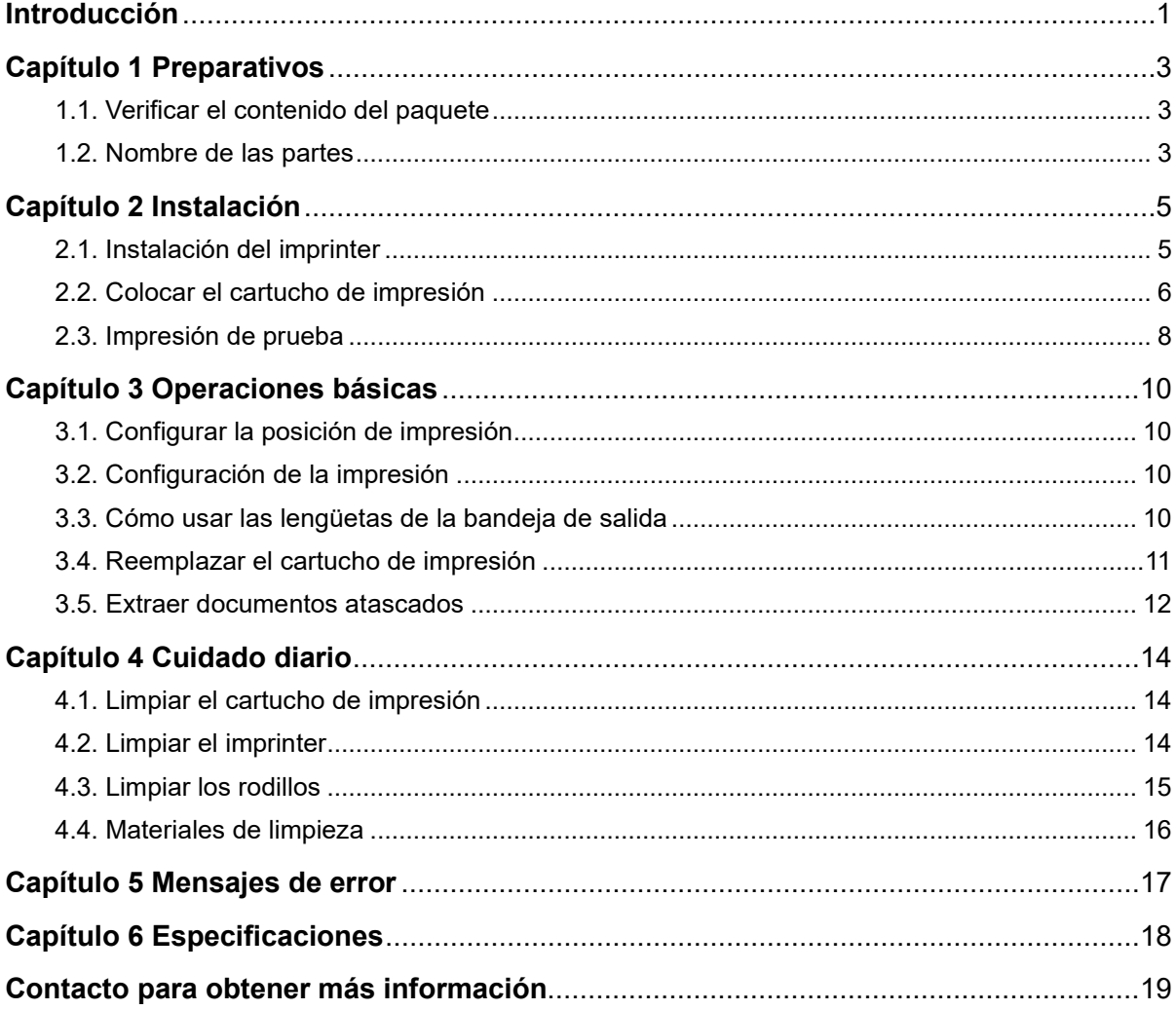

Nota

- Los contenidos de esta guía están sujetos a cambios sin previo aviso.

- PFU Limited no asume responsabilidad alguna por los daños incidentales o consecuentes surgidos por el uso de este producto, así como tampoco por cualquier reclamación realizada por un tercero.

- Queda prohibida bajo la ley de derechos de autor (copyright) la copia de los contenidos de esta guía, en su totalidad o parcialidad, así como la de las aplicaciones del escáner.

© PFU Limited 2015-2023

# <span id="page-2-0"></span>**Introducción**

Gracias por comprar el Imprinter fi-748PRB.

El Imprinter fi-748PRB es una unidad opcional que se usa con el escáner de imagen fi-7460/fi-7480.

Esta guía explica la instalación y conexión, operaciones básicas y mantenimiento periódico del Imprinter fi-748PRB (llamado imprinter en lo sucesivo). Use el producto correctamente según esta guía.

Para obtener información sobre cómo usar el escáner de imagen fi-7460/fi-7480 (llamado escáner en lo sucesivo), consulte "Guía del usuario del escáner de imagen fi-7460/fi-7480" contenida en el DVD-ROM incluido en el paquete.

Esperamos que esta guía le ayude a obtener el mayor provecho del imprinter.

Febrero de 2023

### **Información de seguridad**

El manual suministrado "Precauciones de seguridad" contiene información importante acerca del uso seguro y correcto de este producto. Asegúrese de leerlo y entenderlo antes de comenzar a usar este producto.

### **Fabricante**

Japón.

PFU Limited YOKOHAMA i-MARK PLACE, 4-5 Minatomirai 4-chome, Nishi-ku, Yokohama-shi, Kanagawa 220-8567

### **Marcas registradas**

Microsoft, Windows y Windows Server son marcas comerciales del grupo de empresas Microsoft.

PaperStream es una marca comercial o marca registrada de PFU Limited en Japón.

Los demás nombres de compañías y productos son las marcas comerciales o las marcas registradas de las respectivas compañías.

### **Abreviaciones usadas en esta guía**

Los sistemas operativos y productos que figuran en esta guía son indicados de la siguiente manera:

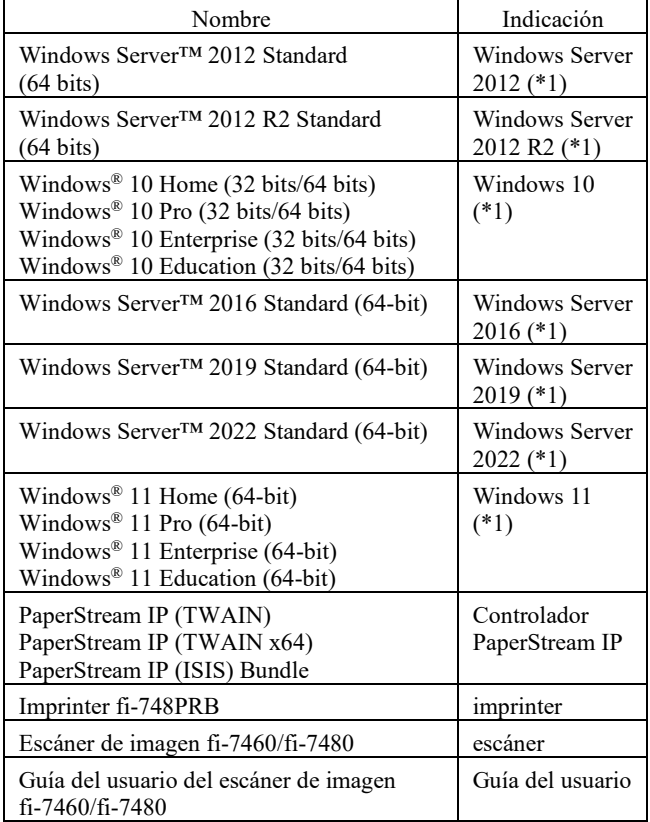

\*1: el término general "Windows" es utilizado en donde no haya ninguna distinción entre las diferentes versiones de los sistemas operativos mencionados arriba.

### **Símbolos de flecha usados en esta guía**

Los símbolos de la flecha derecha (→) son usados para separar iconos u opciones del menú que debe seleccionar en sucesión. Ejemplo: Haga clic en el menú [Inicio] → [Panel de control].

### **Capturas de pantalla usadas en esta guía**

Las capturas de pantalla de los productos de Microsoft han sido reimpresas con el permiso de Microsoft Corporation. Las capturas de pantalla de esta guía están sujetas a cambios sin previo aviso por el interés dado en la mejora del producto. Si la pantalla visualizada difiere de las capturas de pantalla de esta guía, opere siguiendo la pantalla real visualizada mientras consulta el manual del usuario de la aplicación en uso. Las ventanas y operaciones reales pueden variar según al sistema operativo. Además, tenga en cuenta que en algunos modelos de escáner, las pantallas y las operaciones descritas en esta guía podrían diferir cuando actualice el software. En dicho caso, consulte el manual suministrado al actualizar el software.

# <span id="page-4-0"></span>**Capítulo 1 Preparativos**

### <span id="page-4-1"></span>**1.1. Verificar el contenido del paquete**

Verifique la lista del contenido del paquete incluida en la caja del imprinter para asegurarse de que todos los ítems estén incluidos en el paquete.

Si falta algún componente o está dañado, póngase en contacto con el distribuidor/proveedor al que compró este producto.

Use este producto y sus accesorios con cuidado.

## <span id="page-4-2"></span>**1.2. Nombre de las partes**

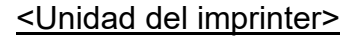

### Lado frontal

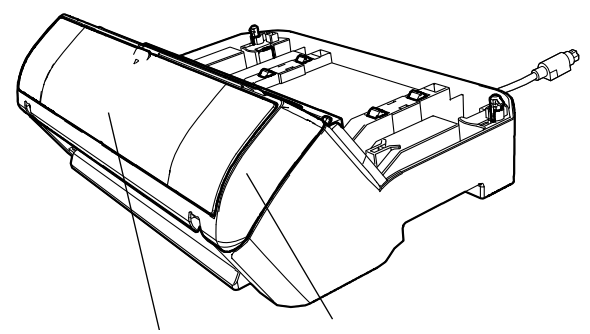

Cubierta del cartucho de impresión Sección de impresión

Lado posterior

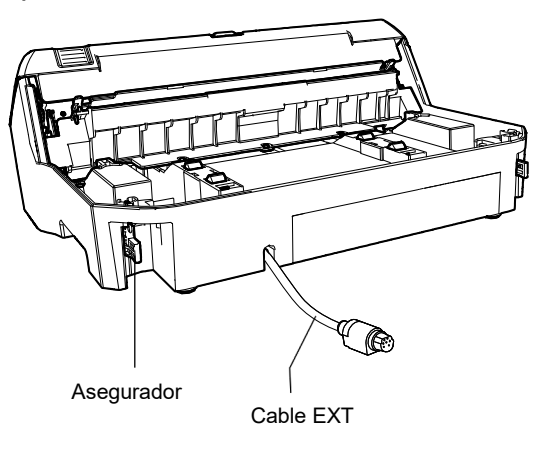

### <Escáner con el imprinter instalado>

### Lado frontal

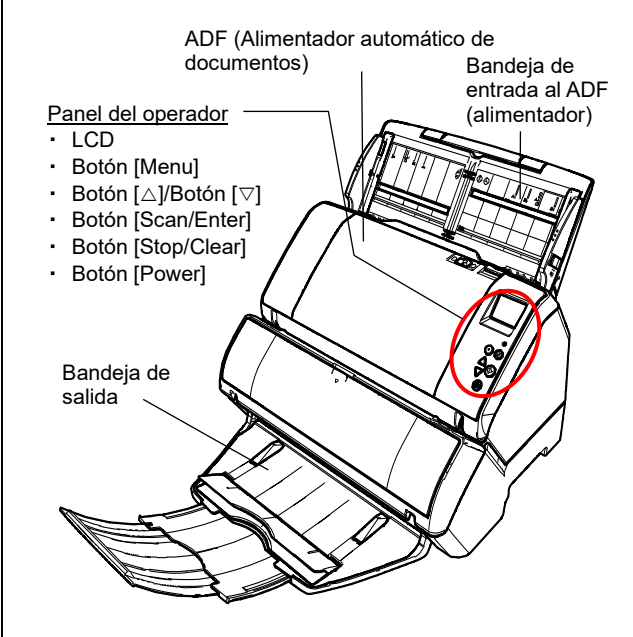

### Lado posterior

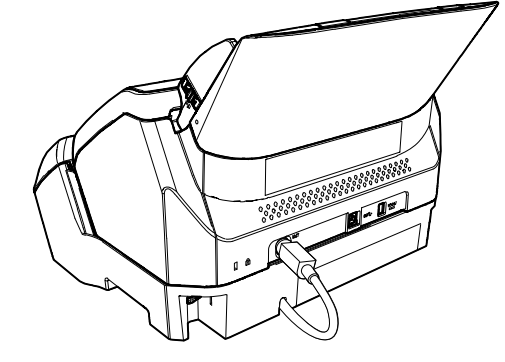

## <Interior>

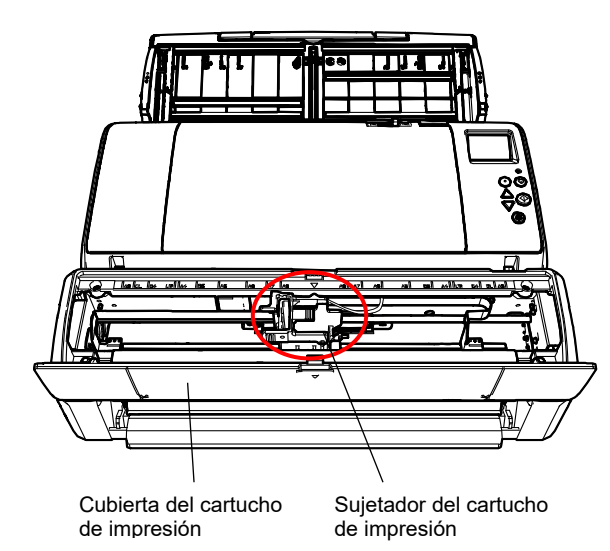

# <span id="page-6-0"></span>**Capítulo 2 Instalación**

### <span id="page-6-1"></span>**2.1. Instalación del imprinter**

Instale el imprinter como se muestra a continuación:

- 1. Apague el escáner y desconecte el cable de alimentación.
- <span id="page-6-2"></span>2. Retire la bandeja de salida del escáner.
	- 1. Levante la bandeja de salida como se muestra abajo. **NOTER** 2. Sostenga el brazo de la bandeja de 4. Saque el otro lado de salida. la bandeja de salida. 3. Jale la bandeja de salida mientras empuja un brazo hacia el interior.

#### **ATENCIÓN**

- Debe retirar la bandeja de salida antes de instalar el imprinter.
- No jale con fuerza excesiva, ya que podría dañar la bandeja de salida.

3. Instale el escáner en el imprinter.

Sostenga el escáner sobre la parte posterior del imprinter. Coloque el escáner con cuidado sobre la base del imprinter mientras lo hace descender empujándolo hasta que haga contacto con el imprinter.

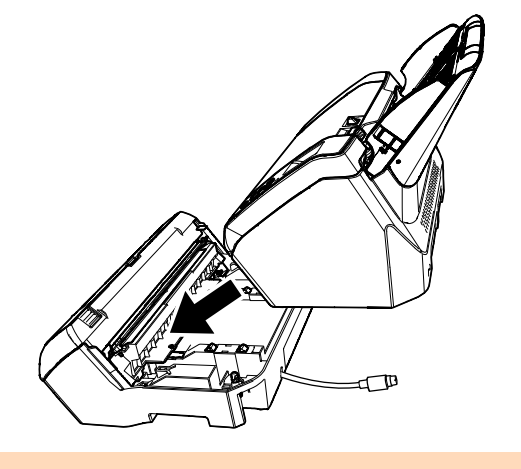

#### ATENCIÓN

Tenga cuidado de que sus dedos no queden atrapados.

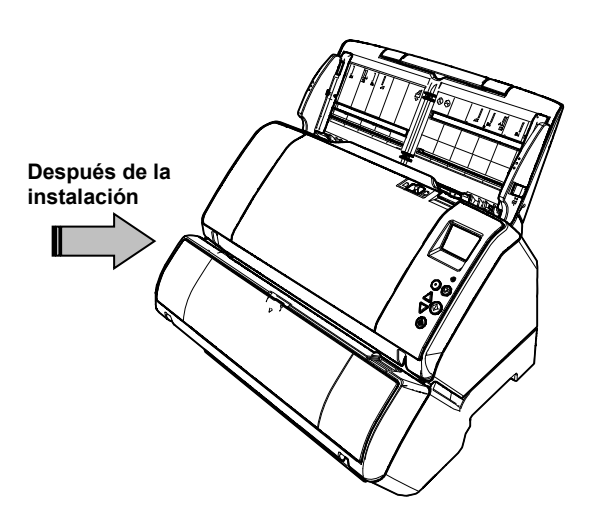

4. Levante los aseguradores (dos en la parte posterior).

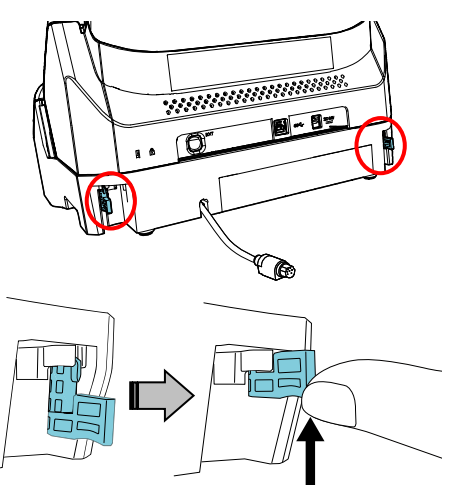

5. Gire los aseguradores hacia el interior (dos en la parte posterior).

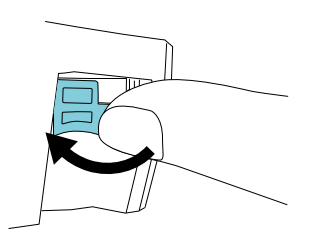

6. Conecte el cable EXT al conector de la parte posterior del escáner.

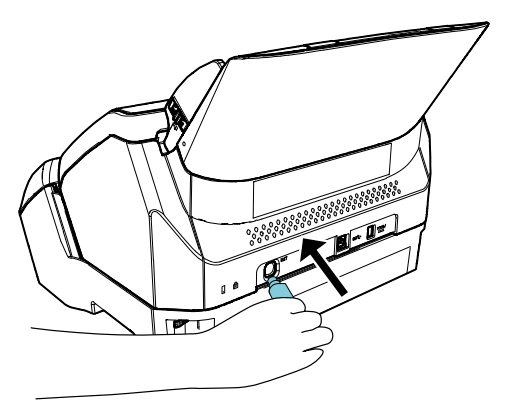

#### ATENCIÓN

El imprinter no funcionará si el cable EXT no está conectado al escáner. Digitalizar cuando el cable EXT no está conectado puede causar que los documentos se atasquen en el interior del imprinter.

7. Instale en el imprinter la bandeja de salida que retiró en el procedimiento [2.](#page-6-2)

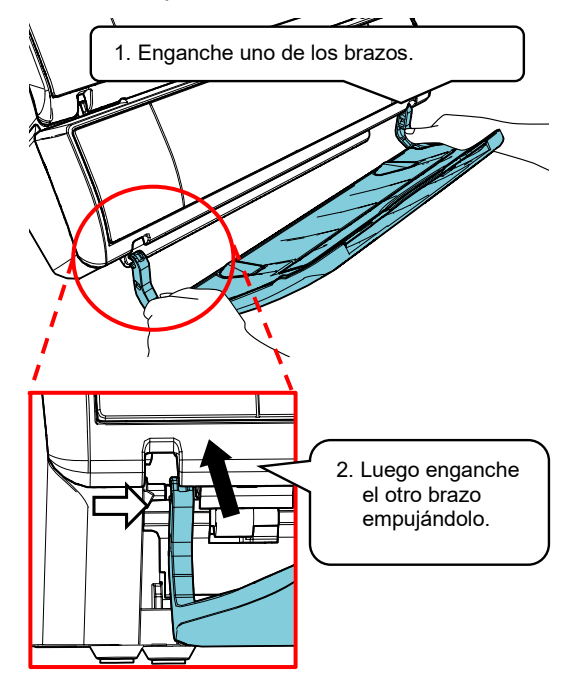

8. Conecte el cable de alimentación al escáner.

### <span id="page-7-0"></span>**2.2. Colocar el cartucho de impresión**

Coloque el cartucho de impresión cómo se muestra a continuación:

#### ATENCIÓN

Cuando instale el cartucho de impresión, hágalo apropiadamente.

- 1. Apague el escáner.
- 2. Coloque su mano en la parte media de la cubierta del cartucho de impresión y ábrala como se muestra abajo.

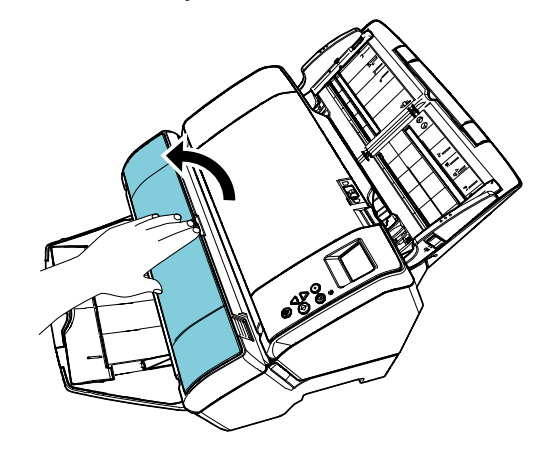

- 3. Retire la cinta que mantiene fijo el sujetador del cartucho de impresión.
- 4. Levante el sujetador del cartucho de impresión mientras aprieta la palanca con sus dedos como se muestra abajo.

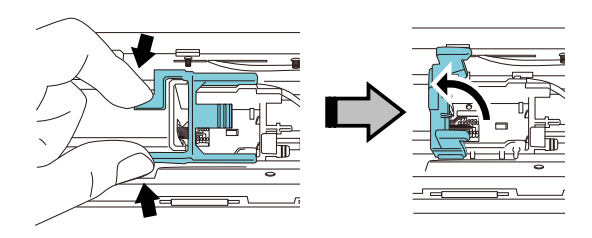

5. Saque el cartucho de impresión de la bolsa.

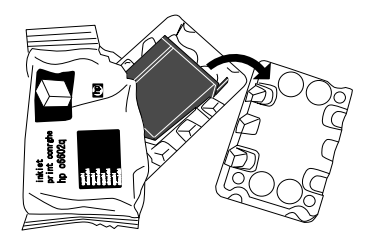

6. Retire la cinta de protección del cartucho de impresión.

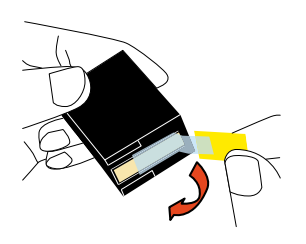

ATENCIÓN

No toque la parte metálica del cartucho ni vuelva a pegar la cinta.

7. Coloque el cartucho de impresión en el sujetador con la lengüeta apuntando hacia la derecha.

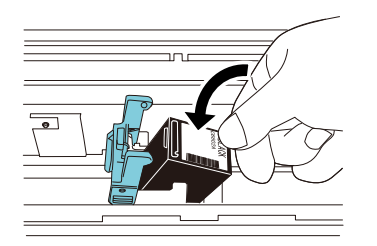

ATENCIÓN

Tenga cuidado de no permitir que el cartucho de impresión se atore en la lámina del circuito de impresión.

8. Baje el brazo del sujetador del cartucho de impresión con cuidado hasta que se asegure, luego coloque el cartucho de impresión en su lugar.

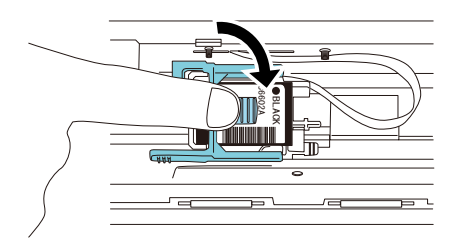

9. Mueva el cartucho de impresión a una posición apropiada para imprimir.

El cartucho de impresión debe colocarse dentro de la sección por la que pasará el documento.

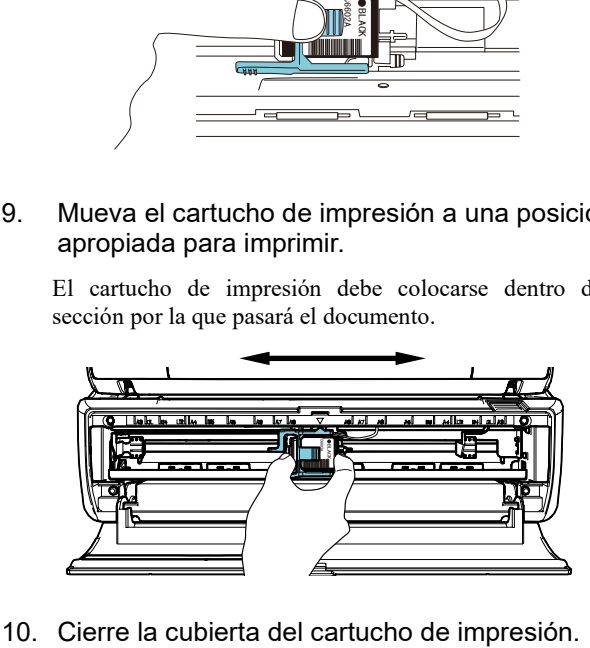

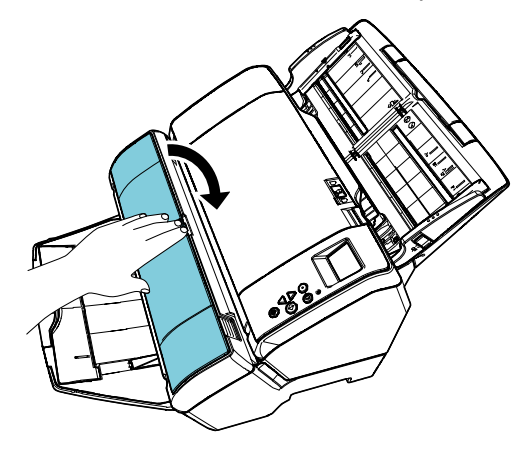

# <span id="page-9-0"></span>**2.3. Impresión de prueba**

Después de colocar el cartucho de impresión, verifique que la operación de impresión funcione con normalidad.

**SUGERENCIA** 

Para obtener detalles acerca del panel del operador, consulte la Guía del usuario suministrada con el escáner.

1. Apriete el botón [Power] ubicado en el panel del operador del escáner.

 $\Rightarrow$  La pantalla [Listo] se mostrará en el LCD.

2. Coloque un documento en blanco en el escáner.

#### **SUGERENCIA**

- Use papel en blanco de tamaño A3 o doble carta. Si el tamaño de papel es menor que los tamaños A4 o carta, la impresión podría no completarse apropiadamente.
- Confirme que el cartucho de impresión esté situado dentro de la anchura del documento.

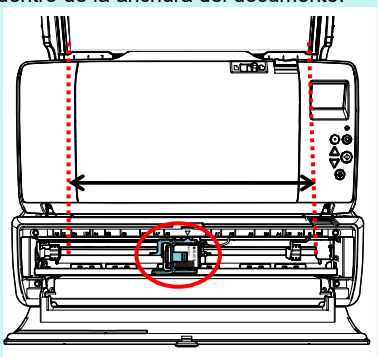

3. Pulse el botón [Menu].

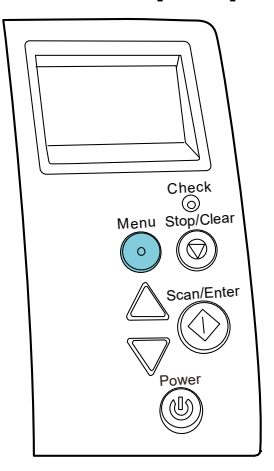

 La pantalla [Menú de ajustes] se mostrará en el LCD.

- 4. Seleccione [3: Impresión de prueba] pulsando el botón [ $\triangle$ ] o el botón [ $\nabla$ ] y confirme la selección pulsando el botón [Scan/Enter].
	- $\Rightarrow$  La pantalla [N° de hojas escaneadas] se mostrará en el LCD.

#### ATENCIÓN

Si el imprinter no está conectado apropiadamente o desconectado, [No puede usar esta función debido a que el Imprinter no se encuentra conectado.] se mostrará en el LCD.

5. Seleccione [1: Sólo una hoja] o [2: Varias hojas] presionando el botón [ $\triangle$ ] o el botón [ $\triangledown$ ] y luego confirme la selección pulsado el botón [Scan/Enter].

Cuando selecciona [2: Varias hojas], la digitalización se hará con todas las hojas colocadas en el escáner.

- $\Rightarrow$  La pantalla [Tipo de impresión] se mostrará en el LCD.
- 6. Seleccione un tipo de impresión pulsando el botón  $[\triangle]$  o el botón  $[\nabla]$  y confirme la selección pulsando el botón [Scan/Enter].

#### **SUGERENCIA**

A continuación se muestran los patrones de impresión de prueba:

**Patrón de prueba 1** (horizontal): ABCDEFGHIJKLMNOPQRSTUVWXYZ[¥]^\_`00000000

**Patrón de prueba 2** (horizontal): abcdefghijklmnopqrstuvwxyz{|}<sup>-</sup> 00000000

**Patrón de prueba 3** (horizontal): !"#\$%&'()\*+,-./0123456789:;<=>?@00000000

**Patrón de prueba 4** (vertical): ABCDEFGHIJKLMNOPQRSTUVWXYZ[¥]^\_`00000000

**Patrón de prueba 5** (vertical): abcdefghijklmnopqrstuvwxyz{|}<sup>-</sup>00000000

**Patrón de prueba 6** (vertical): !"#\$%&'()\*+,-/0123456789:;<=>?@00000000

La sección numérica "00000000" aumenta en incrementos de uno, empezando desde 0 (cero).

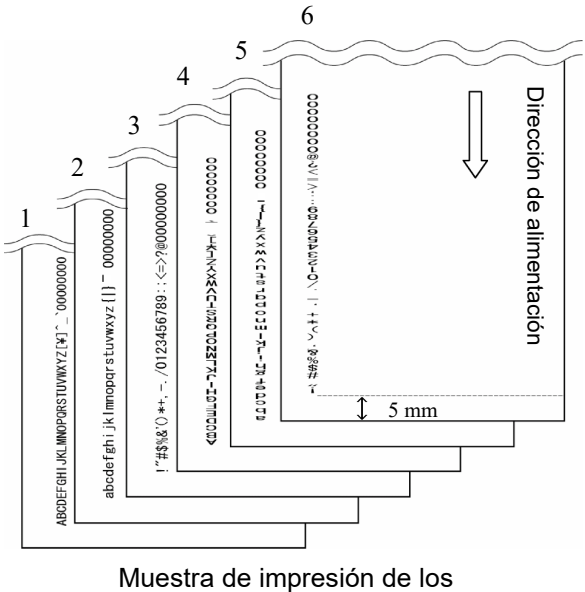

patrones de prueba

- La pantalla [Impresión de prueba] se mostrará en el LCD.
- 7. Seleccione  $[1: S<sub>i</sub>]$  pulsando el botón  $[\triangle]$  o el botón  $[\nabla]$  y confirme la selección pulsando el botón [Scan/Enter].
	- La hoja en blanco se alimenta en el escáner y el imprinter imprimirá un patrón de impresión de prueba dejando un espacio de 5 mm (con un margen de 4 mm hacia el interior o el exterior) desde el borde del documento.
- 8. Para finalizar la impresión de prueba, pulse el botón [Power] del panel del operador para apagar el escáner.

# <span id="page-11-0"></span>**Capítulo 3 Operaciones básicas**

### <span id="page-11-1"></span>**3.1. Configurar la posición de impresión**

Configure la posición de impresión siguiendo estos pasos.

- 1. Abra la cubierta del cartucho de impresión.
- 2. Mueva el cartucho de impresión a una posición apropiada para imprimir.

Sostenga el cartucho de impresión como se muestra abajo y deslícelo a la derecha o izquierda dentro del documento para colocarlo en una posición apropiada para iniciar la impresión.

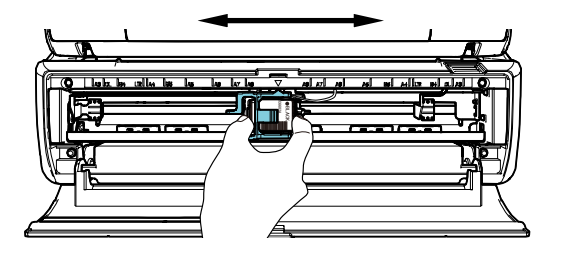

#### **SUGERENCIA**

- La traba en forma de triángulo en el sujetador del cartucho de impresión indica el cabezal de impresión. Use la traba como guía de la posición para imprimir.
- Las marcas de tamaño del documento se encuentran en la parte superior del cartucho de impresión. Use las marcas como guía para la anchura del documento.
- Coloque el documento en el escáner y asegúrese de que el cartucho de impresión esté colocado dentro de la anchura del documento.

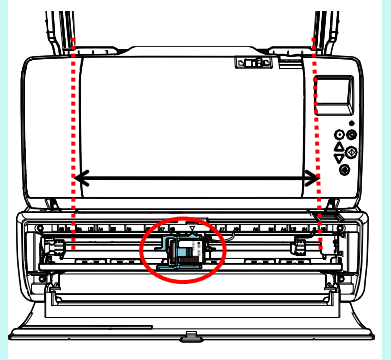

3. Cierre la cubierta del cartucho de impresión.

# <span id="page-11-2"></span>**3.2. Configuración de la impresión**

Puede ajustar las configuraciones del imprinter usando la ventana de configuración del controlador del escáner.

#### **SUGERENCIA**

Los pasos a realizar para ejecutar el controlador del escáner varía según la aplicación en uso.

Para obtener más detalles, consulte el manual o la ayuda del la aplicación usada.

#### SUGERENCIA

Los siguientes ítems pueden especificarse. Para obtener detalles, consulte la Ayuda del controlador PaperStream IP.

- Estado del imprinter (encendido o apagado)
- Si el controlador PaperStream IP está sincronizado con el endosador digital
- Configuraciones de impresión (tales como el tipo de fuente, la posición para iniciar la impresión, cadenas de caracteres que se imprimirán, así como los valores inicial, incrementado y reducido del contador)

### <span id="page-11-3"></span>**3.3. Cómo usar las lengüetas de la bandeja de salida**

Use las lengüetas de la bandeja de salida cuando los documentos no puedan ser expulsados con suavidad.

- 1. Eleve la bandeja de salida.
- 2. Levante las lengüetas de la bandeja de salida (una en cada lado).
- 3. Regrese la bandeja de salida a su posición inicial.

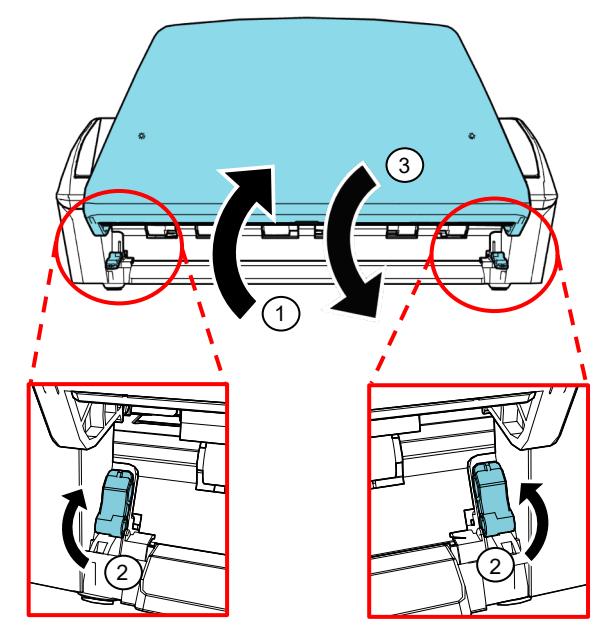

## <span id="page-12-0"></span>**3.4. Reemplazar el cartucho de impresión**

El cartucho de impresión es un consumible. Reemplace el cartucho de impresión como se muestra a continuación:

# ATENCIÓN

● Reemplace el cartucho de impresión lo más pronto posible cuando aparezca el siguiente mensaje. El resultado de la impresión será borroso si continúa imprimiendo sin remplazar el cartucho.

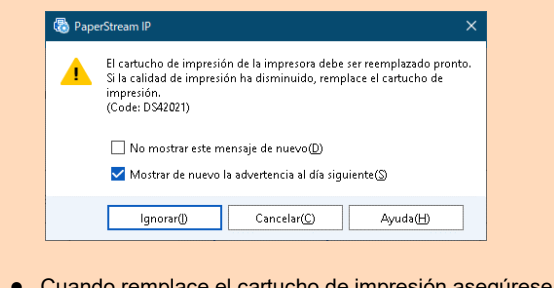

- uando remplace el cartucho de impresión asegúrese de que el nuevo esté instalado correctamente.
- 1. Apague el escáner.
- 2. Coloque su mano en la parte media del cartucho de impresión y ábralo como se muestra abajo.

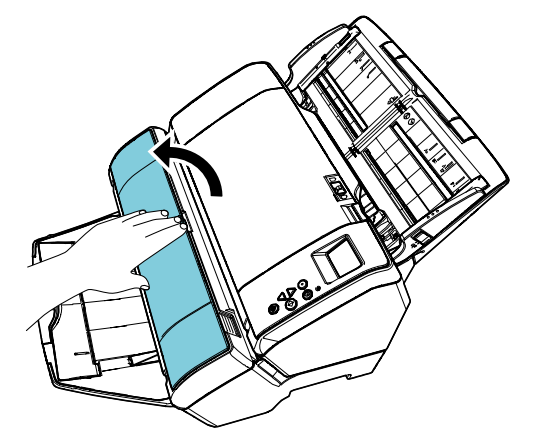

3. Levante el sujetador del cartucho de impresión mientras aprieta la palanca con sus dedos como se muestra abajo.

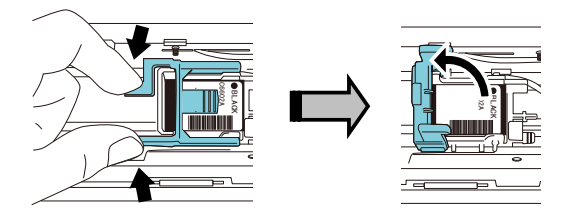

4. Extraiga el cartucho de impresión usado.

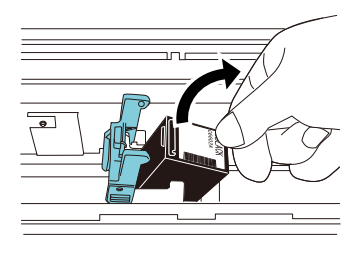

5. Retire la cinta de protección del cartucho de impresión nuevo.

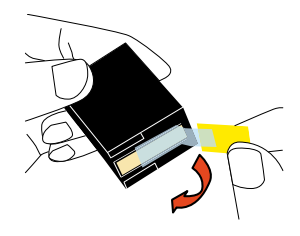

#### ATENCIÓN No toque la parte metálica del cartucho ni vuelva a pegar la cinta.

6. Coloque el cartucho de impresión en el sujetador con la lengüeta apuntando hacia la derecha.

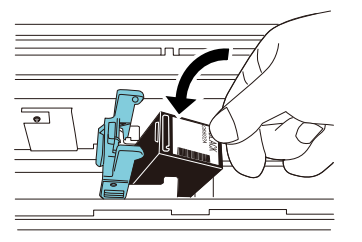

#### ATENCIÓN

Tenga cuidado de no permitir que el cartucho de impresión se atore en la lámina del circuito de impresión.

7. Baje el brazo con cuidado hasta que se asegure y ponga el cartucho en su lugar.

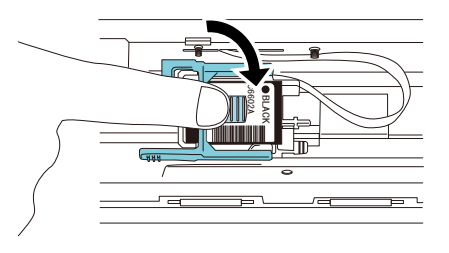

8. Mueva el cartucho de impresión a una posición apropiada para imprimir.

El cartucho de impresión debe colocarse dentro de la sección por la que pasará el documento.

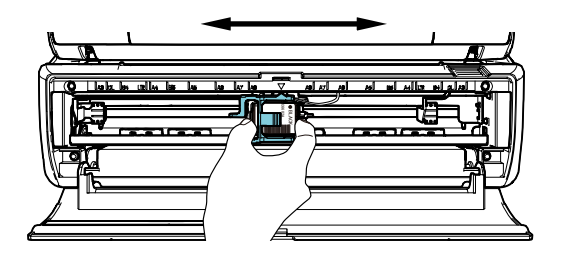

#### ATENCIÓN

Cuando imprima cerca del borde del documento tenga cuidado de la posición del cartucho de impresión, ya que la impresión podría ser hecha fuera del documento.

9. Cierre la cubierta del cartucho de impresión.

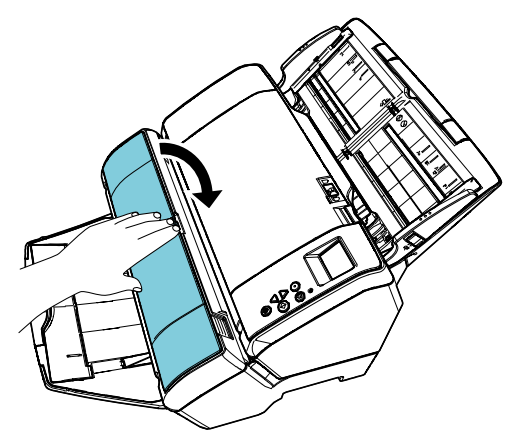

- 10. Encienda el escáner.
- 11. Restablezca el contador de tinta siguiendo el procedimiento de a continuación:
	- ATENCIÓN

Asegúrese de reiniciar el contador de tinta después de reemplazar el cartucho de impresión.

① Visualizar la ventana [Software Operation Panel]. **Windows Server 2012** Haga clic derecho en la pantalla de Inicio, y seleccione [Todas las aplicaciones] de la barra de la aplicación → [Software Operation Panel] ubicado en [fi Series]. **Windows Server 2012 R2** Haga clic en [↓] en la parte inferior izquierda de la pantalla de Inicio y seleccione [Software Operation Panel] ubicado en [fi Series]. Para visualizar [↓], mueva el puntero del ratón. **Windows 10/Windows Server 2016/Windows Server 2019/Windows Server 2022** Haga clic en el menú [Inicio] → [fi Series] → [Software Operation Panel]. **Windows 11** Haga clic en el menú [Inicio] → [Todas las

aplicaciones] → [fi Series] → [Software Operation Panel].

② Haga clic en [Configuración de Dispositivo] de la lista de la izquierda y haga clic en el botón [Reiniciar] de [Queda tinta].

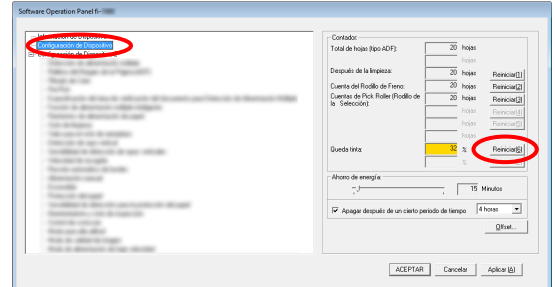

 $\Rightarrow$  El valor del contador es establecido en 100.

- ③ Haga clic en el botón [ACEPTAR] de la ventana [Software Operation Panel].
- ④ Aparecerá un mensaje. Haga clic en el botón [Aceptar].
	- $\Rightarrow$  La ventana [Software Operation Panel] se cerrará y se reiniciará el contador de tinta.

# <span id="page-13-0"></span>**3.5. Extraer documentos atascados**

Si un documento se atasca, extráigalo de la siguiente manera:

#### ATENCIÓN

Abra el ADF y la sección de impresión para retirar el documento atascado. No jale el documento con fuerza.

- 1. Retire los documentos de la bandeja de entrada al ADF (alimentador).
- 2. Sostenga ambos extremos de la sección de impresión y ábrala como se muestra en la figura.

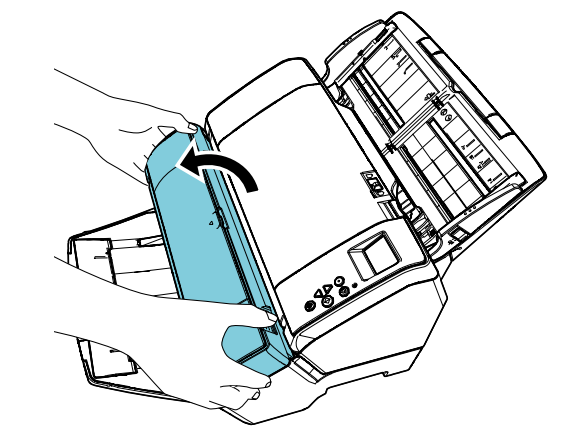

ATENCIÓN Cuando abra el ADF, asegúrese de abrir la sección de impresión de antemano.

3. Abra el ADF.

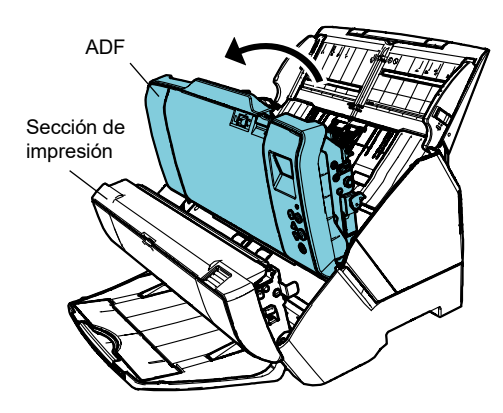

- 4. Extraiga los documentos atascados.
- 5. Cierre el ADF.

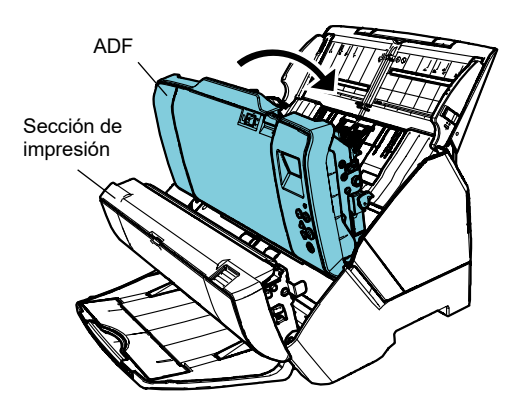

6. Sostenga ambos extremos de la sección de impresión y ciérrela como se muestra en la figura.

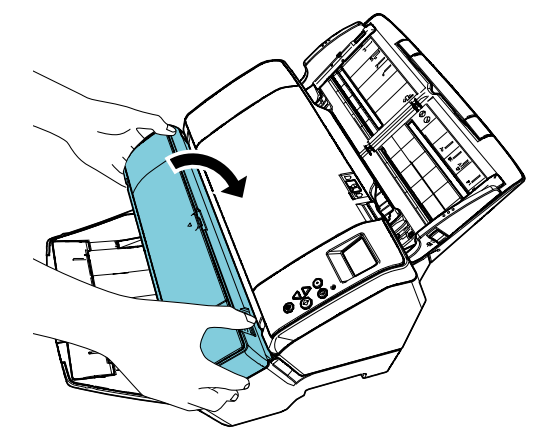

#### ATENCIÓN

- Asegúrese de que el ADF esté cerrado antes de cerrar la sección de impresión.
- Tenga cuidado de que sus dedos no queden atrapados.
- No mueva o sacuda el imprinter mientras imprime. La impresión podría estropearse.
- Cuando no use el imprinter por un largo periodo de tiempo, retire el cartucho de impresión. La tinta se consumirá cada vez que encienda el escáner, incluso si no realiza ninguna impresión.
- No mueva el escáner con el imprinter instalado. El imprinter podría dañarse.

# <span id="page-15-0"></span>**Capítulo 4 Cuidado diario**

### <span id="page-15-1"></span>**4.1. Limpiar el cartucho de impresión**

Cuando hay manchas de tinta pegadas a la placa de la boquilla del cartucho de impresión, o cuando el imprinter no es usado por un periodo de tiempo, la calidad de la impresión podría disminuir debido al bloqueo de los orificios de emisión de tinta de la boquilla. Si su imprinter presenta este tipo de problema, limpie la placa de la boquilla del cartucho de impresión.

#### ATENCIÓN

Use un paño limpio y seco sin pelusa para la limpieza. Retire con cuidado la suciedad de la superficie de la placa de la boquilla. (No utilice pañuelos desechables.)

#### **SUGERENCIA**

Si los orificios de emisión de tinta aún permanecen bloqueados después de limpiar el cartucho de impresión, reemplácelo por un cartucho nuevo.

- 1. Apague el escáner.
- 2. Retire el cartucho de impresión.
- (Consulte ["3.4. Reemplazar el cartucho de](#page-12-0) [impresión"](#page-12-0).)

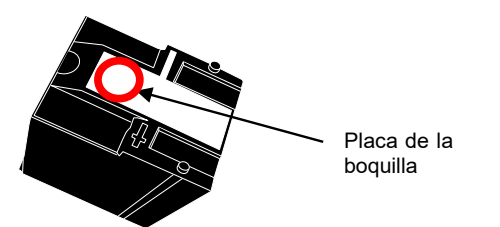

#### ATENCIÓN

Tenga cuidado de no tocar con la mano la placa de la boquilla o la parte de contacto, ya que esto puede causar una impresión de poca calidad y errores de contacto.

3. Sacuda con cuidado la suciedad en la placa de la boquilla.

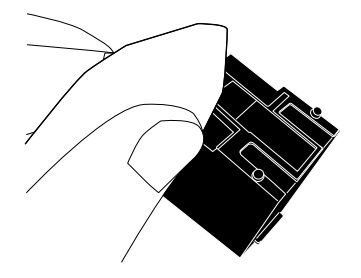

4. Asegúrese de haber eliminado toda la suciedad y vuelva a instalar el cartucho de impresión. (Consulte ["3.4. Reemplazar el cartucho de](#page-12-0) [impresión"](#page-12-0).)

ATENCIÓN Cuando instale el cartucho de impresión, hágalo apropiadamente.

# <span id="page-15-2"></span>**4.2. Limpiar el imprinter**

Cuando usa el imprinter con frecuencia, la tinta se adhiere a la base del sujetador del cartucho de impresión, lo que ocasiona que se ensucie el papel.

Como parte del mantenimiento diario, limpie la base del sujetador del cartucho de impresión mediante el siguiente procedimiento:

#### **ATENCIÓN**

Cuando limpie, use un paño absorbente o un paño de desecho. Retire la suciedad con cuidado. Si la tinta está seca, límpiela con cuidado con un paño húmedo.

(La tinta es soluble en agua, por lo que puede ser limpiada con esta.)

- 1. Apague el escáner.
- 2. Retire el cartucho de impresión. (Consulte ["3.4. Reemplazar el cartucho de](#page-12-0) [impresión"](#page-12-0).)
- 3. Abra la sección de impresión.
- 4. Limpie la base del sujetador del cartucho de impresión presionando suavemente contra la misma un paño o un paño de desecho para eliminar la suciedad.

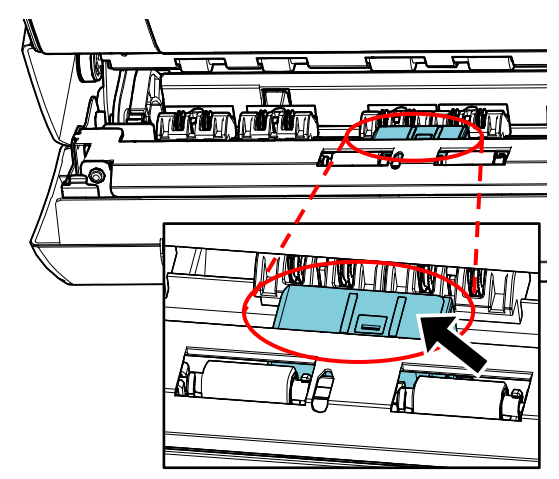

# ATENCIÓN Cuando limpie tenga cuidado de no tocar las ruedas de metal localizadas en la sección de impresión.

- 5. Confirme que la suciedad haya sido eliminada y cierre la sección de impresión.
- 6. Vuelva a instalar el cartucho de impresión. (Consulte ["3.4. Reemplazar el cartucho de](#page-12-0)  [impresión"](#page-12-0).)

# <span id="page-16-0"></span>**4.3. Limpiar los rodillos**

Cuando hay tinta o papel de polvo en la superficie de los rodillos de alimentación, la alimentación de documentos podría tener problemas.

Limpie la superficie de los rodillos regularmente para evitar problemas de alimentación.

#### **SUGERENCIA**

El ciclo de limpieza recomendado es cada 5.000 páginas. El ciclo de limpieza real podría ser más corto según la frecuencia con la que usa el imprinter y los documentos.

- 1. Abra la sección de impresión.
- 2. Limpie los rodillos de goma.

Limpie los rodillos de goma (ocho en total) que se encuentran debajo de la sección de alimentación.

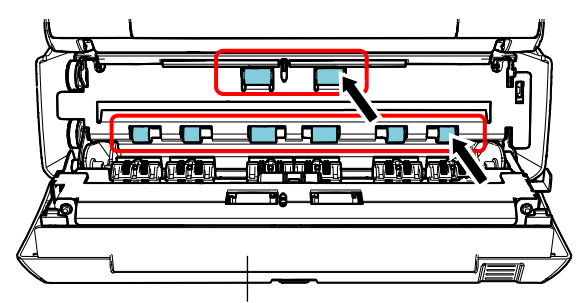

Sección de impresión

Limpie con cuidado la suciedad y el polvo de la superficie de los rodillos con un paño humedecido con el limpiador F1.

#### ATENCIÓN

Si usa una cantidad excesiva del limpiador F1, las superficies limpiadas tardarán más tiempo en secarse. Use poca cantidad. Quite por completo el limpiador para no dejar restos en las partes limpiadas.

Limpie toda la superficie de los rodillos de goma mientras los hace girar con la mano.

#### ATENCIÓN

Cuando limpie tenga cuidado de no tocar las ruedas de metal localizadas en la sección de impresión.

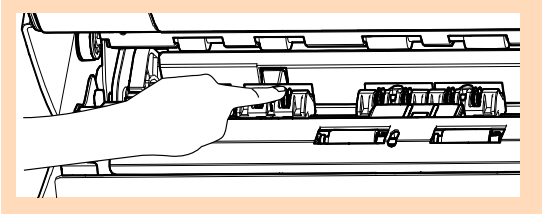

3. Limpie los rodillos de plástico.

Limpie los dos rodillos de plástico (negros) en la sección de impresión.

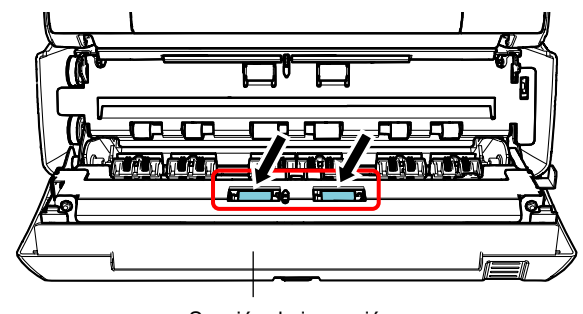

Sección de impresión

Gire los rodillos con la mano mientras sacude la suciedad y el polvo de la superficie de los rodillos con un paño humedecido con el limpiador F1.

4. Confirme que la suciedad haya sido eliminada y cierre la sección de impresión.

## <span id="page-17-0"></span>**4.4. Materiales de limpieza**

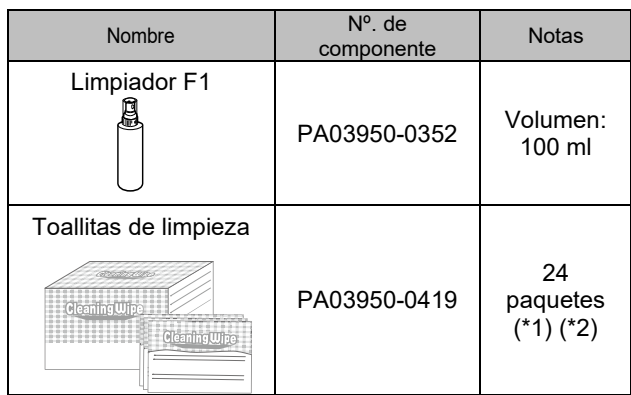

- \*1 Para obtener información sobre los materiales de limpieza, contacte con el distribuidor/proveedor al que compró este producto.
- \*2 Paño prehumedecido con el limpiador F1. Podrá usarlas en lugar de humedecer un paño de tela con el limpiador F1.

#### ATENCIÓN

- Para usar los materiales de limpieza correctamente y con seguridad, lea detenidamente las precauciones de cada producto.
- Si usa una cantidad excesiva del limpiador F1, las superficies limpiadas tardarán más tiempo en secarse. Use poca cantidad. Quite por completo el limpiador para no dejar restos en las partes limpiadas.

# <span id="page-18-0"></span>**Capítulo 5 Mensajes de error**

Este capítulo le explica los mensajes de error del imprinter.

Los códigos y mensajes de error son visualizados en el LCD. Refiérase a los códigos y mensajes de error visualizados para solucionar los problemas.

#### **SUGERENCIA**

Para obtener detalles acerca de los mensajes de error y otros errores, consulte la Guía del usuario suministrada con el escáner.

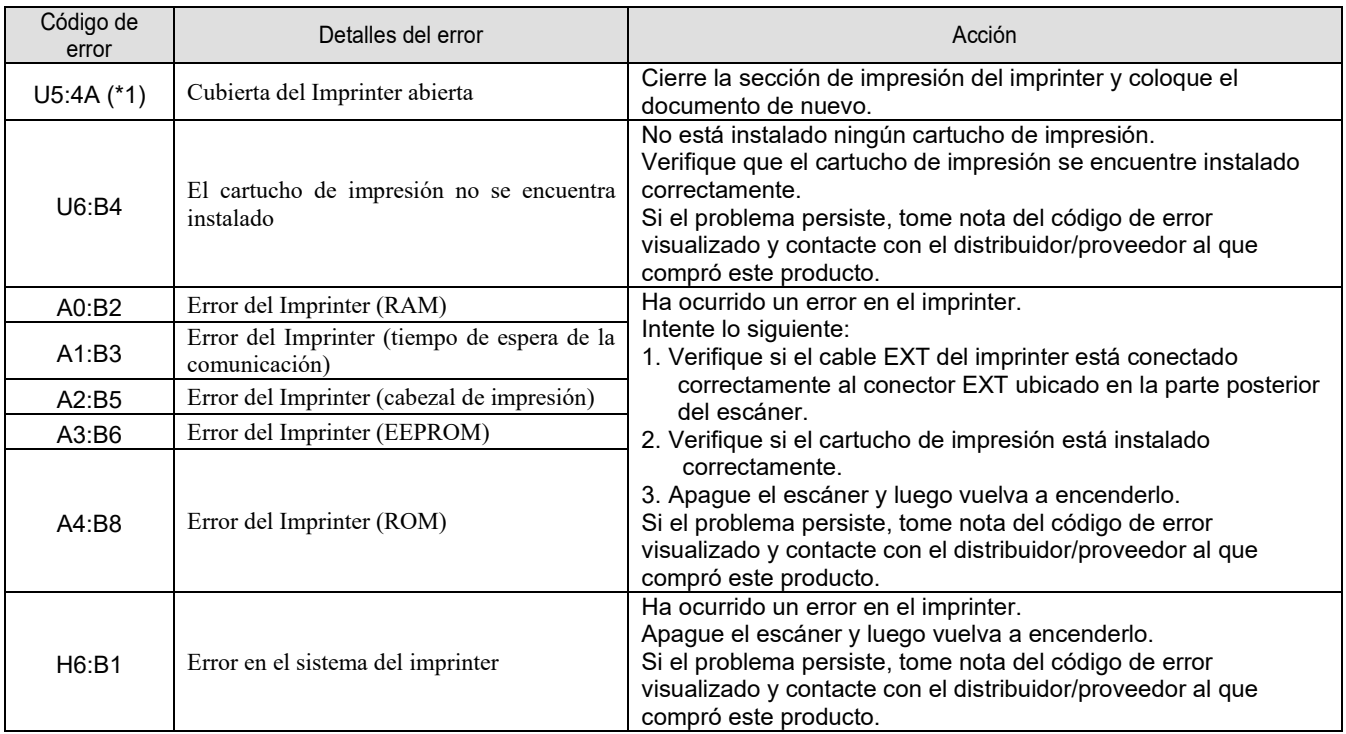

\*1: si abre la sección de impresión del imprinter mientras el escáner está en modo de espera, aparecerá un mensaje sin el código de error. Así mismo, tenga en cuenta que los botones del panel del operador estarán deshabilitados mientras la sección de impresión del imprinter esté abierta.

# <span id="page-19-0"></span>**Capítulo 6 Especificaciones**

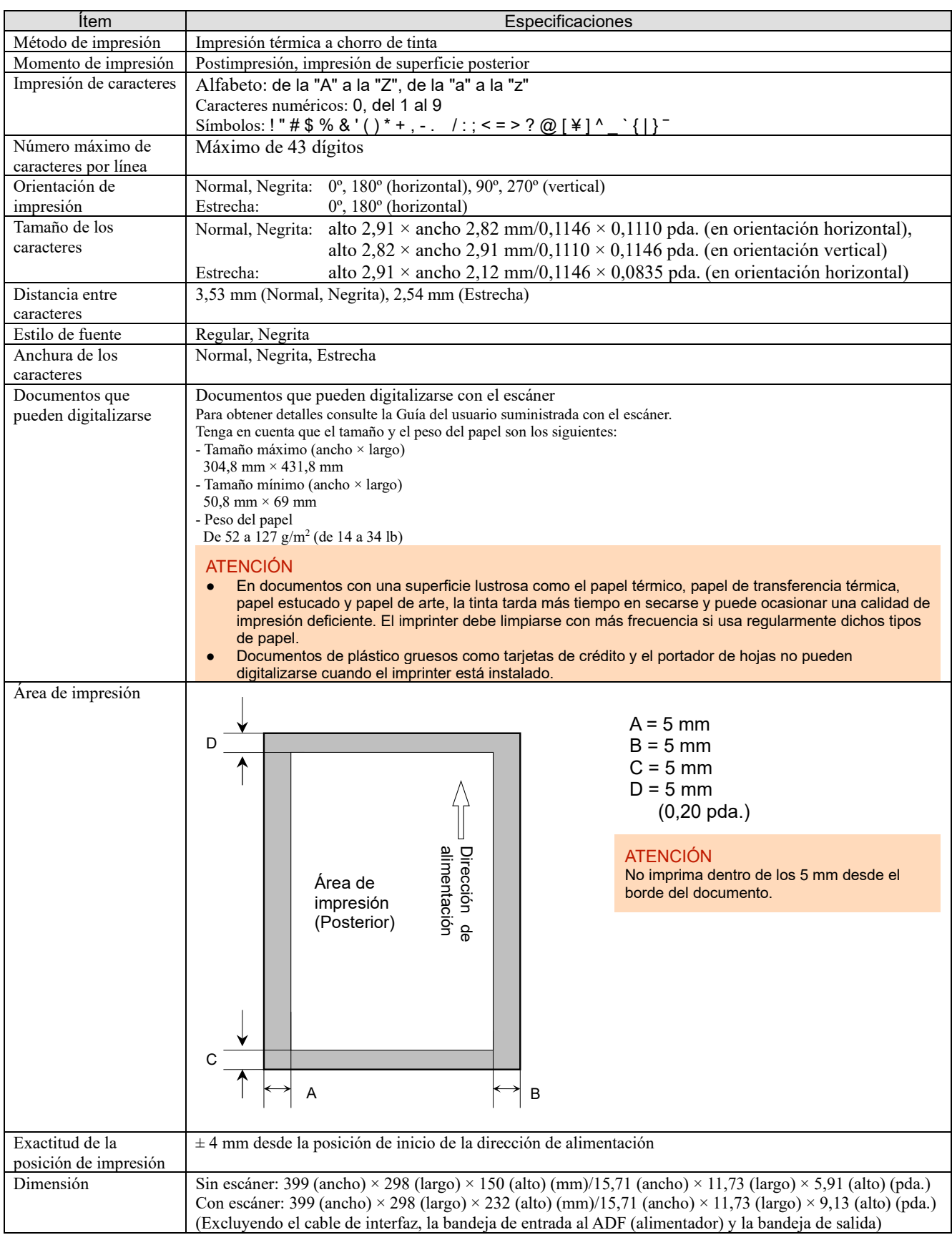

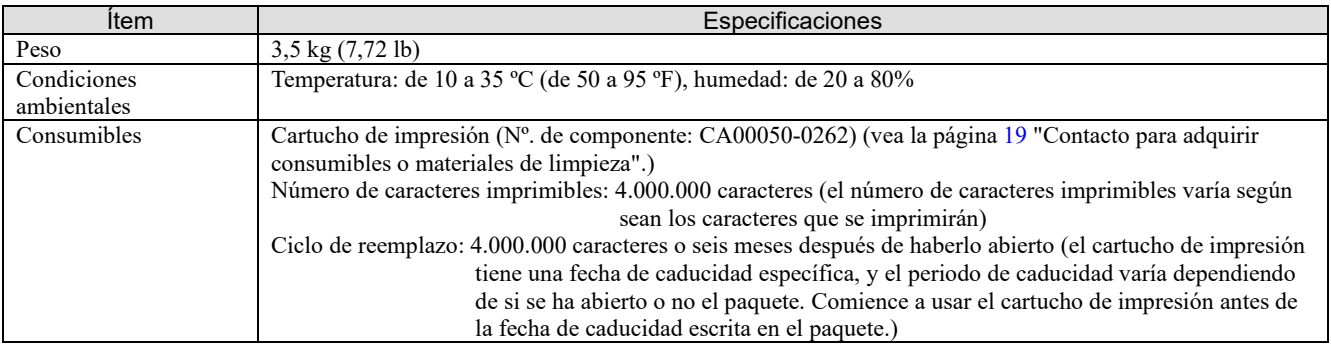

# <span id="page-20-0"></span>**Contacto para obtener más información**

Consulte la lista de contactos que se encuentra en la siguiente página web: <https://imagescanner.fujitsu.com/r/ctl/>

Escáner de imagen a color fi Series

Para otras preguntas relacionadas con el escáner, consulte la siguiente página web: https://www.fujitsu.com/global/support/products/computing/peripheral/scanners/fi/

Si no ha encontrado la solución a su problema en la página web de arriba, consulte la información de contacto de su distribuidor/proveedor en la siguiente página web: https://www.fujitsu.com/global/about/resources/shop/computing/peripheral/scanners/index.html

<span id="page-20-1"></span>Contacto para adquirir consumibles o materiales de limpieza: https://imagescanner.fujitsu.com/r/ctl/